# **청강 사이버캠퍼스(LMS) 퀴즈(시험) 관련 유의사항 정리 (교수자용)**

(청강 원격교육지원센터, 2021.12)

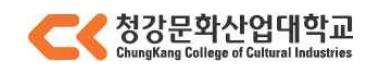

## 목차

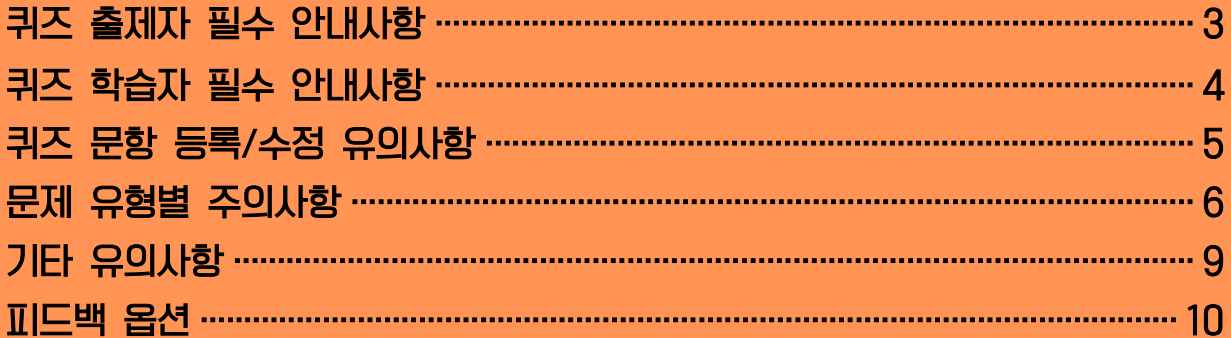

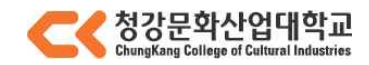

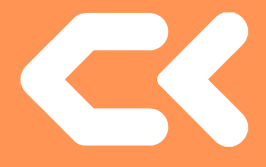

- (1) 반드시 기간을 먼저 설정한 후 시험 문제를 등록하세요.
	- 퀴즈 기간 미설정시, 바로 시험에 응시 가능합니다. (출제 도중 학습자들의 접근 가능) 기간을 설정하지 않고 문제를 등록하여 문제 유출이 되는 경우가 종종 발생합니다.
- (2) 퀴즈 생성 시 '퀴즈 서식'의 한 페이지 당 문제 개수는 1문제로 설정하는 것을 권장합니다.
	- 한 페이지의 1문제가 있을 경우 한 문제에 응답하고 다음 페이지로 이동하면서 답안이 저장되기 때문에 학습자들이 퀴즈 응시 중 네트워크 문제로 튕기는 경우에도 응시한 기록이 사라지지 않습니다.
	- 부득이하게 페이지 당 여러 문항을 포함하는 경우에는 페이지 당 문항을 최소로 하는 것을 권장합니다.
- (3) 퀴즈 생성 시 '피드백 표시' 옵션에서 '점수', '정답' 은 체크하지 않는 것을 권장합니다.
	- 퀴즈 마감 전에 학생에게 점수나 정답을 제공할 경우 다른 학생에게 퀴즈에 대한 정보가 유출될 수 있습니다.
	- 그러므로 특별한 이유가 없다면 피드백 표시 옵션은 아무것도 체크하지 않은 기본 값 그대로 두는 것이 좋습니다.
- (4) '시간제한 초과 시' 옵션을 '유예기간 내 제출 버튼을 눌러 시험 응시 완료'로 설정 시 - 퀴즈 마감 전 '제출 및 종료'버튼을 클릭하지 않은 학생은 해당 퀴즈 점수를 받을 수 없는 점 참고바랍니다.
- (5) 서술형 유형의 문항이 포함된 경우, 반드시 직접 제출을 완료하도록 안내하세요.
	- 서술형 문항이 포함된 경우에는 [제출 및 종료]버튼을 클릭해야 정상적으로 답안이 저장 및 제출되오니 학습자들이 퀴즈 종료시간 내에 직접 제출을 완료할 수 있도록 사전 안내 바랍니다.

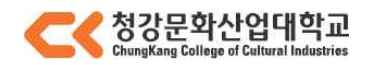

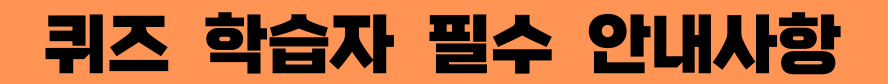

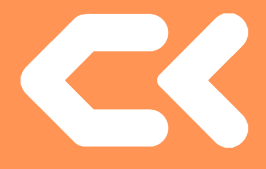

#### (1) 모바일 앱, 웹에서 가능하지만 권장하지 않으며, 안정적인 PC웹에서 응시를 권장합니다.

- 아이폰, 안드로이드 모두 동일하게 동작하나 모바일의 경우 무선 네트워크 환경이 불안정할 경우 퀴즈 응시 도중 문제가 발생할 수 있기 때문입니다.
- 퀴즈를 안정적으로 수행할 수 있도록 PC에서 시도하는 것을 권장합니다. (대부분 대학에서도 위와 같은 사항을 고지)
- (2) 빈번한 오류는 다음과 같습니다.
	- 서술형 문항 응시 중 네트워크 오류로 작성하는 내용이 사라지는 경우
- (3) 학습자들은 문제 이동시, 브라우저의 뒤로 가기 버튼이 아닌 퀴즈 페이지의 [이전 페이지], [다음 페이지] 버튼을 클릭해야 합니다.
	- 브라우저의 뒤로 가기 버튼은 이전 문제가 아닌 퀴즈 응시 전 페이지로 돌아갑니다.
	- 문제 이동 시 [이전/다음 페이지]버튼을 이용하시기 바랍니다.
	- 답안 검토 시에는 좌측의 '문항 선택'란에서 번호를 클릭하여 원하는 문항으로 바로 이동하실 수 있습니다.
- (4) 서술형 유형의 문항이 포함된 경우, 퀴즈 시간이 종료되기 전 [제출 및 종료] 버튼을 클릭해야 정상적으로 답안이 저장 및 제출됩니다.
	- 퀴즈 응시자는 퀴즈 마감(종료) 전 직접 제출을 완료하시기 바랍니다.

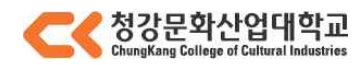

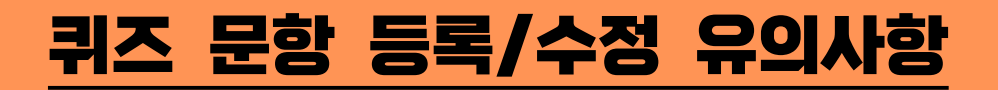

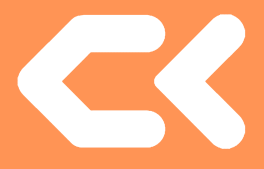

### (1) 퀴즈 출제 후, 반드시 미리보기 기능을 통하여 학습자가 볼 시험 화면을 미리 확인하세요.

- 시험 문제의 화면 구성 및 피드백 제공 등이 출제의도에 맞게 나타나는지 본 시험 이전에 확인 및 수정 바랍니다.
- (2) 퀴즈를 등록하고, 퀴즈 편집 페이지에서 [추가] > [+신규 문제]를 클릭하여 문제를 추가할 때 문제의 카테고리를 "강좌" 의 카테고리를 선택하고 문제를 추가하여야 합니다.
	- "강좌" 카테고리가 아닌 "퀴즈" 카테고리를 선택하고 문제를 등록하면 문제은행 메뉴에서 해당 카테고리와 문제가 보이지 않습니다. 따라서, 문제 등록 이전에 카테고리를 먼저 등록하는 것을 권장합니다.
- (3) 문항 생성 시 복사+붙여넣기 주의사항
	- 문제 내용 입력 시 한글(HWP) 혹은 웹에 작성된 내용을 붙여넣기 할 경우, 문항이 깨져 보이거나 점수 저장이 되지 않는 현상이 발생하는 등 각종 오류를 발생시킬 수 있습니다.
	- 복사+붙여넣기를 할 경우에는 Ctrl + **Shift** + V를 이용해서 입력하시면 됩니다.
- (4) 문항 설명 또는 선택지에 이미지 추가 시
	- (3)과 마찬가지로, 클립보드 붙여넣기 사용 시 학습자에게는 이미지가 깨질 수 있습니다.<br>이미지 추가 버튼을 이용하여 업로드 방식으로 이미지를 첨부해야 합니다.

(5) 시험 종료 후 답안 또는 답을 수정하는 행위 전 반드시 '응답' 기록을 엑셀로 내려 받아 보관하시기 바랍니다.

- 혹시나 생길 누락이나 재 채점 결과 비교를 위해 엑셀 파일을 소장하는 것을 권장합니다.
- (6) 퀴즈 문제 배점 및 문제 은행 기본 점수에 대한 안내
	- 아래 이미지에 표시된 두 개의 점수는 해당 문제의 점수라는 의미에서 동일하지만 문제은행에서 해당 문제의 기본 점수를 변경하면 퀴즈에 등록되어 있는 점수에 적용되지 않으며, 퀴즈에 등록된 문제의 점수를 변경하여도 문제은행의 기본 점수가 변경되지 않습니다.
	- 퀴즈에서 문제은행 문제를 불러오기 시 기존에 설정되어 있는 점수로 가져오게 됩니다. 그리고 한 문제가 다른 퀴즈에서 다른 점수로 사용될 수 있기 때문에 해당 문제의 점수를 변경하고자 할 경우 퀴즈 편집에서 변경하시면 됩니다. (이 때, 문제은행의 기본점수는 변경되지 않습니다.)
	- 시험에 적용되는 점수는 퀴즈 편집 화면 문제 리스트에 나오는 점수입니다.

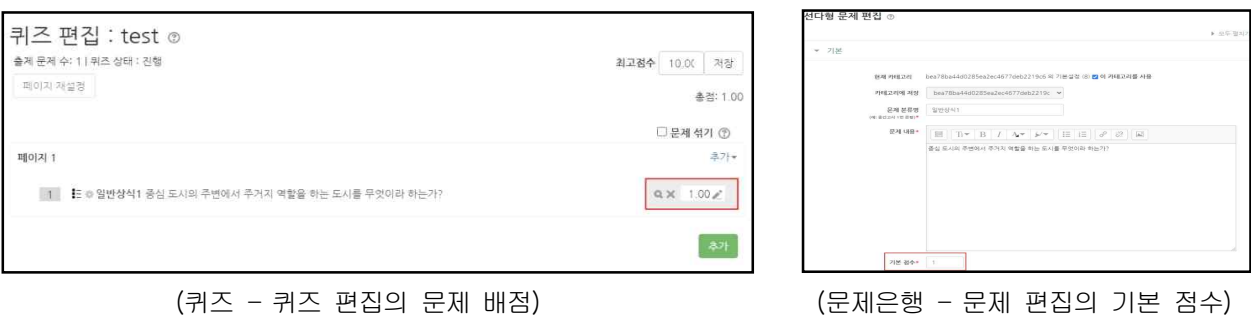

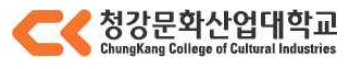

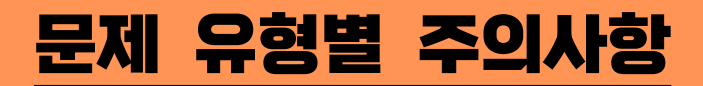

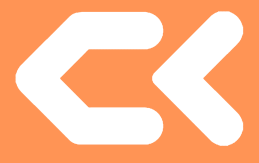

- (1) 선다형 문항
	- 학습자의 퀴즈 응시 내역이 있을 때, 단답형 → 다답형, 다답형 → 단답형으로 수정/ 변경하면 이미 응답한 학습자의 기록이 유실됩니다.
	- 다답 허용 문제에서 오답을 포함한 답안 선택 시 무조건 0점 처리 하려면 오답의 점수반영비율을 '없음'이 아닌 '-100%' 으로 설정해야합니다.
	- 오답의 점수반영비율을 '없음' 으로 둘 시, 오답을 같이 선택해도 정답이 모두 들어있기만 하면 무조건 만점 처리 되오니 참고 바랍니다. 예)정답이 2개인 문제에 정답2개와 오답1개를 선택할 경우-> 정답처리 정답이 2개인 문제에 정답1개만 선택할 경우-> 부분점수 인정
	- \* 선다형 문항 생성 시 답안 작성 관련 유의사항 \*
	- 선다형 문항 생성 시 문제 내용에 문제, 답안(보기)를 이미지로 묶어서 입력하는 사례가 종종 발생하고 있습니다.

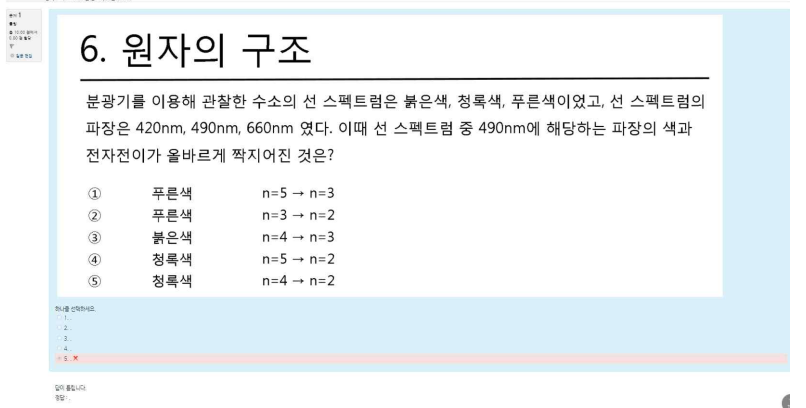

- 위의 사례는 문제, 답안(보기)를 이미지로 입력한 후 문항에서 답안(보기) 입력 시 중복된 답안 (보기)를 입력한 사례입니다.
- 퀴즈 응시에 문제가 없어 보이지만 기본적으로 퀴즈 설정 시 [답안 뒤섞기] 옵션이<br>'예'로 되어있기 때문에 실제 응시를 할 때 답안(보기)가 같으면 예시로 정답이 5번일 경우 5번을 선택하더라도 보기 순서가 섞여있기 때문에 3번으로 인식되는 경우가 있습니다.
- 따라서 답안(보기)를 분리해서 출제하는 것을 권장하며, 불가피하게 위의 사례와 같이 입력할 경우에는 퀴즈 설정 시 [답안 뒤섞기] 옵션을 체크 해제 해주시기 바랍니다.
- (2) 짝찾기 문항
	- 이미 응시가 완료된 경우, 선택지 텍스트를 수정할 때 응시 기록이 삭제되오니 주의바랍니다.

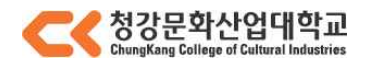

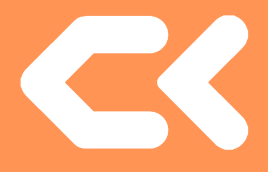

(3) 서술형 문항

▼ 답안 선택

- 진위형(OX), 단답형, 선다형 등은 문항 출제와 함께 답을 입력하지만 서술형 문항은 교수자가 평가하기 전까지 미채점 상태를 유지합니다.
- 따라서, 서술형 문항이 포함된 퀴즈는 서술형 문항에 점수를 주기 전까지 총점란에 '미채점'으로 표시되게 됩니다. 학습자의 미채점 버튼 > 학생의 응시 페이지로 이동하여 서술형 답안을 읽고 직접 점수를 부여하시면 비로소 점수가 자동채점 됩니다.
- 서술형 문제를 등록할 때, 답안 선택사항 > '답안 형식' 을 'HTML 편집기(파일 선택 가능)' 으로 선택하면, 학생은 텍스트 에디터의 이미지 아이콘을 클릭하여 이미지 파일을 답안으로 첨부할 수 있습니다.
- '답안 선택사항' 옵션 중 '첨부파일 수'는 점수 반영을 위해 답안으로 제출되는 첨부파일의 최소 등록 개수를 지정합니다. 따라서, 첨부파일 수의 최소 기준을 넘기지 못할 시 '아직 답하지 않음'으로 표시되는 점 참고 바랍니다.

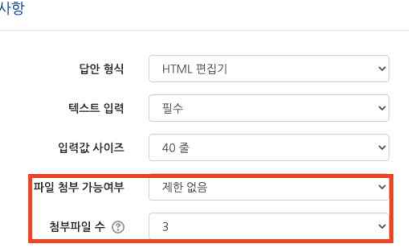

\* 두 옵션은 동일한 기능이 아님\*

파일 첨부 가능여부: 파일 첨부 가능여부를 설정 첨부파일 수: 점수 반영을 위해 제출하는 첨부파일의 최소 등록 개수를 설정

- (4) 빈칸 채우기 문항 : 단답형 (빈칸에 직접 답을 기입하는 문제)
	- 빈칸 채우기 단답형에서 정답이 1개일 경우 표현식은 다음과 같습니다. **{1:SHORTANSWER:**%100%**정답}**
	- %100% 뒤의 보기가 정답입니다. 예) "대한민국의 수도는 {1:SHORTANSWER:%100%서울}이다." ->서울을 입력한 학생만 정답입니다.
- (5) 빈칸 채우기 문항 : 단답형 (빈칸에 직접 답을 기입하는 문제)
	- 빈칸 채우기 단답형에서 A 또는 B가 정답(복수 정답)인 경우 표현식은 다음과 같습니다. **{1:SHORTANSWER:**%100%**정답A~**%100%**정답B}**

- %100% 뒤의 보기가 정답이며 ~는 보기를 구분합니다. 예) "대한민국의 수도는 {1:SHORTANSWER:%100%서울~%100%seoul~%100%서울특별시~%100%서울 특별시}이다." ->서울, seoul(대소문자 상관없음), 서울특별시, 서울 특별시를 입력한 학생은 정답입니다. 대소문자 구분은 되지만 띄어쓰기 구분이 되지 않기 때문에 '서 울특별시, 서울특별 시' 등 띄어쓰기가 바르지 않은 경우에는 오답 처리됩니다.

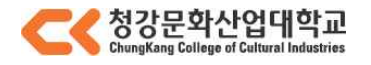

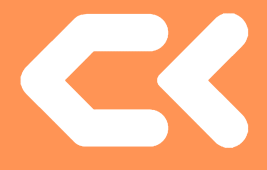

(6) 빈칸 채우기 문항 : 선다형 (주어진 보기들 중 하나를 선택하여 빈칸을 채우는 문제) - 빈칸 채우기 선다형의 표현식은 다음과 같습니다.

#### **{1:MULTICHOICE:**%100%**정답~오답}**

- %100% 뒤의 보기가 정답이며, ~는 보기를 구분합니다. 예) "대한민국의 수도는 {1: MULTICHOICE:%100%서울~부산~대구~인천}이다." ->서울/부산/대구/인천 보기들 중 서울을 선택해야 정답입니다.
- (7) 빈칸 채우기 부분점수 적용 방법
	- 정답 앞에 %100%가 아닌 %50%로 변경하시면 됩니다. 예) "세계 공통 언어는 {1:SHORTANSWER:%100%영어~%50%english}이다." ->영어라고 적으면 정답, english(대소문자 상관없음)라고 적은 경우 해당 배점의 50%가 부여됩니다.
- (8) 랜덤 문제 출제 시, 난이도별 카테고리를 만들어 문제를 출제 하시기를 권장합니다.
	- 동일한 난이도의 문제를 동일한 개수의 문제를 출제하기 위함입니다.
	- 문제은행에 등록되어 있는 문제를 학생마다 다른 문제로 랜덤출제 가능합니다.
	- 출제 방법
		- ㄱ. 난이도별 카테고리 추가
		- 가) 해당 퀴즈 [설정]에서 '퀴즈 관리' > '문제 은행' > '카테고리' 페이지 접속
		- 나) 난이도(ex, 상/중/하)별 카테고리 추가
		- ㄴ. 랜덤 출제 문제 설정
		- 가) 해당 퀴즈 [설정] 페이지에서 '퀴즈 관리' > '퀴즈 편집' 페이지 접속
		- 나) [추가] > '랜덤 문제' 클릭
		- 다) 카테고리(난이도) 설정 및 카테고리 내 문제 출제 수 선택 후 [랜덤 문제 추가] 버튼 클릭
		- 라) 카테고리(난이도)에 설정 된 문제 수만큼 학생들에게 문제가 무작위로 출제 됩니다.
- (9) 문제은행으로부터 퀴즈 문제를 등록 할 경우

- 문제은행에 등록된 문제를 다른 퀴즈 모듈에서 이미 사용한 경우, 해당 문제를 변경하지 마시기 바랍니다. 만약, 문제은행에 등록된 문제를 수정하게 된다면 이미 진행된 퀴즈 결과에 문제가 생기므로 유의하시기 바랍니다.

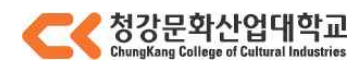

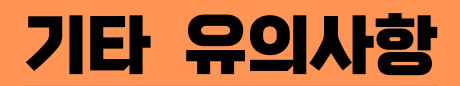

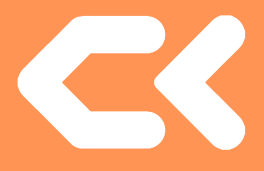

- (1) 강의개요 및 주차영역(강의실 첫 화면)에 용량이 큰 파일을 게시하는 경우
	- 강의실 전체의 속도에 영향을 미치기 때문에 용량이 큰 파일(이미지 포함)은 파일 모듈을 이용하여 따로 게시를 부탁드립니다.
- (2) 강의개요 및 주차영역(강의실 첫 화면)에 로딩이 오래 걸리는 영상을 게시하는 경우
	- (1)과 같이 강의실에서 퀴즈 응시가 불가능할 만큼 로딩이 지연되는 증상이 발생할 수 있습니다.
- (3) 퀴즈 소요시간이 시간제한보다 더 크게 기록되어있는 경우는 다음과 같습니다.
	- 학생이 응시를 완료하지 않고 브라우저를 끄는 경우에 시스템은 주기적으로 시험 답안을 자동으로 제출합니다. 따라서 그 주기에 따라 소요 시간이 길어질 수 있습니다.
	- 하지만 실제 학생에게 답안 작성 시간(제한 시간)이 더 부여된 것은 아닙니다.
- (4) 기간 변경이 이루어지는 과정에서 퀴즈 응시중인 학생이 있다면 해당 학생은 기간 변경 후(변경된 일시) 설정으로 퀴즈를 응시하게 됩니다.
	- 퀴즈 등록 후 A학생이 먼저 응시하였고 B학생이 뒤이어 퀴즈에 응시 중일 때, 퀴즈 종료일시를 기존 일시보다 뒤로 변경 하여도 기존에 응시한 A학생의 기록은 그대로 남으며 B학생은 변경 후(변경된 일시) 설정으로 퀴즈를 응시하게 됩니다.

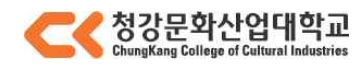

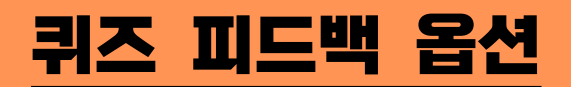

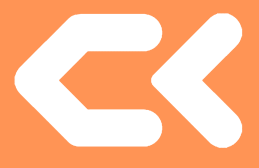

- (1) 피드백 제공 시점
	- 응시 중: 학생이 퀴즈 응시 중에 [체크] 버튼을 클릭하여 문제 별로 피드백을 확인합니다. 퀴즈 제시 방식을 '적응 모드 / 적응 모드(감점 없음) / 즉각적인 피드백' 으로 선택 시 활성화됩니다.
	- 응시 직후: 응시 바로 직후 피드백을 확인합니다. 학습자는 응시 직후에 바로 피드백을 확인할 수 있지만 응시 후 2~3분이 지나면 피드백을 확인할 수 없습니다.
	- 응시 후 퀴즈 마감 전: 응시 후 퀴즈 종료 일시 전에 피드백을 확인합니다. \* 종료일시 설정 됨 : 종료일시 전까지만 피드백 제공 \* 종료일시 설정 안 됨 : 종료일시 설정 안 되어 있어 피드백 제공
	- 퀴즈 마감 이후: 퀴즈 종료일시 이후에 피드백을 확인합니다.
		- \* 종료일시 설정 됨: 종료일시 이후에 피드백 제공
		- \* 종료일시 설정 안 됨: 종료일시가 없어 피드백 제공 안됨.
- (2) 표시 할 피드백
	- 응 시 내 역: 문제와 학생이 입력한 답안을 보여줍니다.
	- 정 답 여 부: 학생이 입력한 답이 정답인지 아닌지 표시하여 보여줍니다.
	- 점 수: 학생이 획득한 점수를 보여줍니다.
	- 구체적 피드백: 교수자가 퀴즈 결과 페이지에서 학생 개별적으로 작성한 댓글을 보여줍니다.
	- 일반적 피드백: 문제를 등록할 때 입력한 일반적인 피드백을 모든 학생에게 보여줍니다.
	- 정 답: 문제의 정답을 보여줍니다.

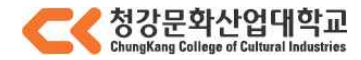